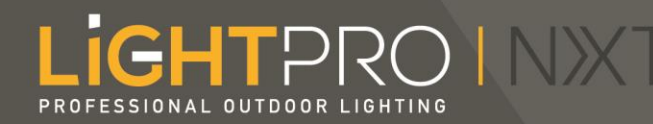

## Stap voor stap uitleg voor het instellen van je verlichting met de Lightpro app.

Bekijk onze meest gestelde vragen op: <https://www.lightpro.nl/meest-gestelde-vragen/>

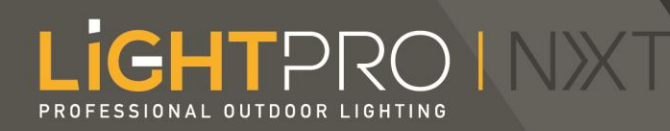

# De stappen:

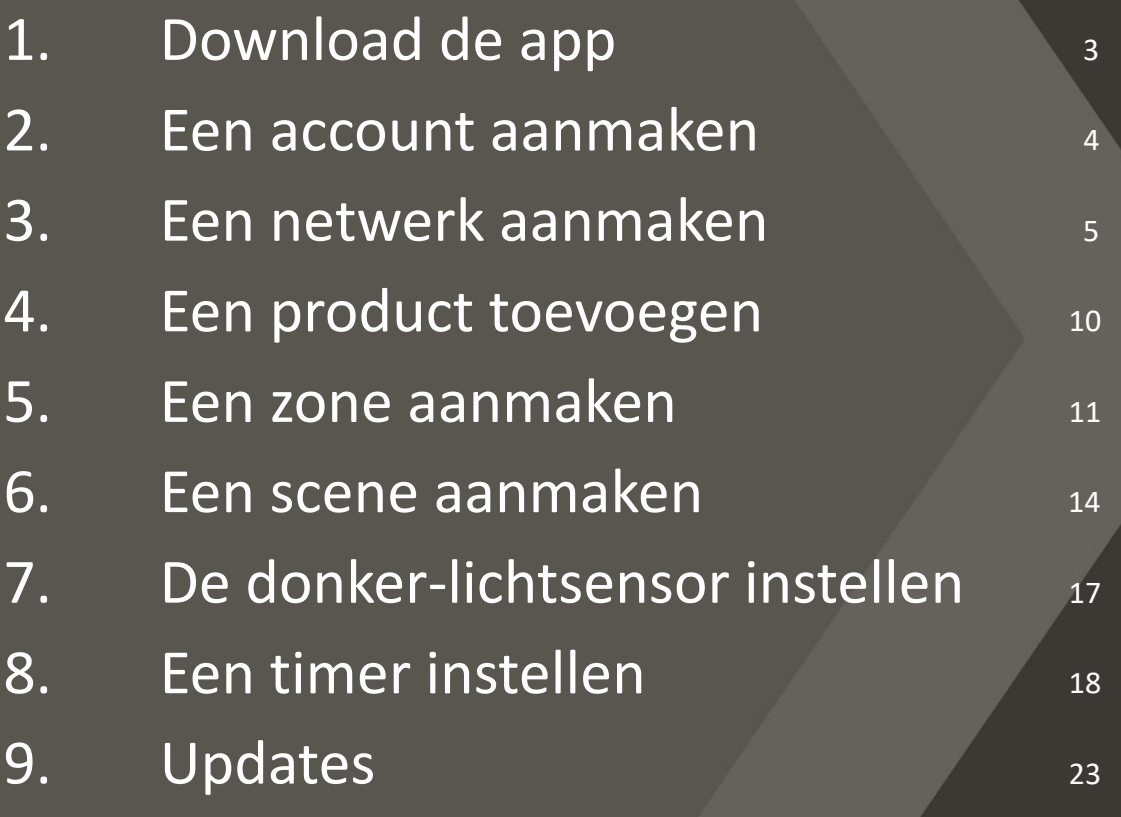

#### LIGHTPRO INXT PROFESSIONAL OUTDOOR LIGHTING

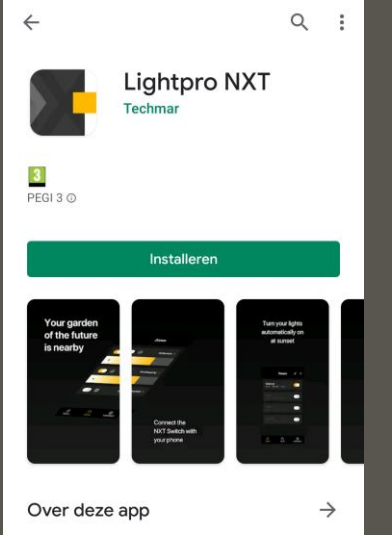

Maak jouw tuin SMART, en klaar voor de toekomst, met de Lightpro NXT oplossing!

Lifestyle

Deze app beoordelen .<br>I weten wat je ervan vir

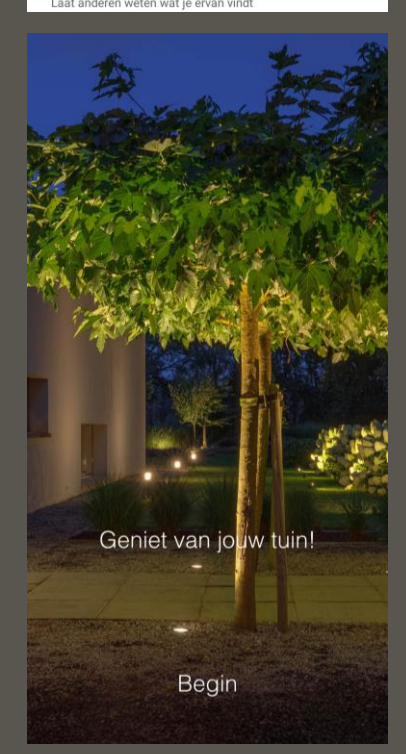

## Download de app

[Ga naar de App Store of Play](https://play.google.com/store/apps/details?id=com.iqontrol.lightpronxt&hl=nl) Store om de Lightpro app te downloaden.

Is de app op je telefoon geïnstalleerd? Dan kun je beginnen!

### LIGHTPRO INXT PROFESSIONAL OUTDOOR LIGHTIN

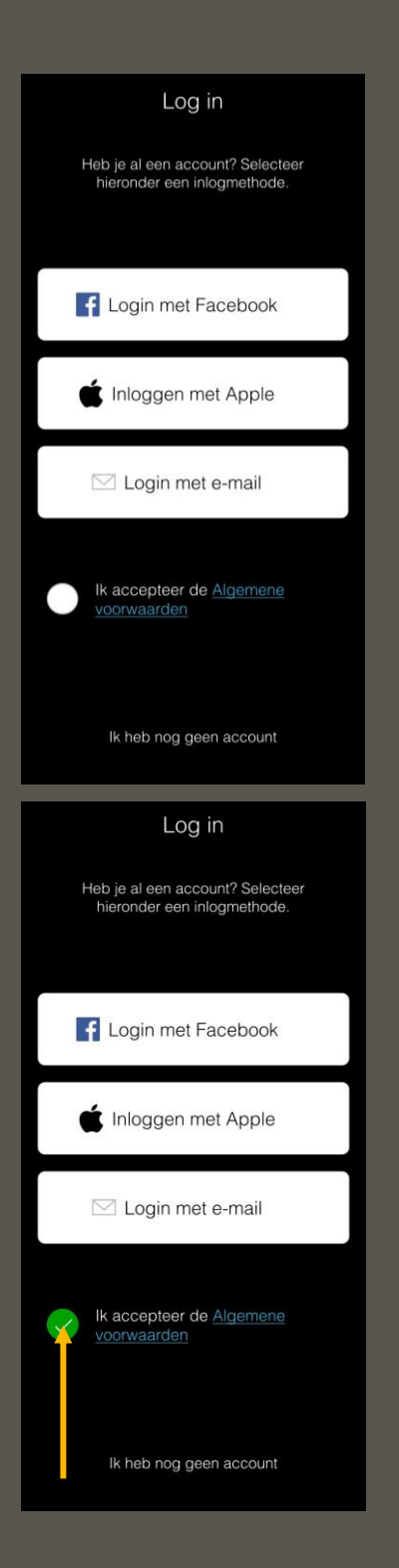

### Een account aanmaken

In het startscherm kun je kiezen hoe je een account wilt aanmaken.

Klik op "Ik accepteer de algemene voorwaarden" en op de service die je wilt gebruiken om een account aan te maken.

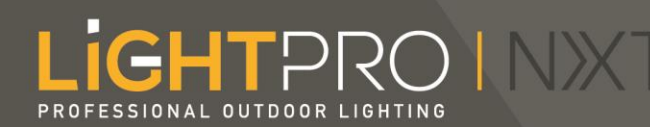

## Log in Laten we beginnen! Heb je al een netwerk of wil je graag een netwerk opzetten? Nieuw netwerk Meer informatie Log in Laten we beginnen! Heb je al een netwerk of wil je graag een netwerk opzetten?  $\odot$ Lightpro toegang tot de locatie van dit apparaat toestaan? **ALTIJD TOESTAAN TOESTAAN BIJ GEBRUIK VAN APP WEIGEREN** Nieuw netwerk Meer informatie

## Een netwerk aanmaken

Klik op "Nieuw netwerk". Je krijgt een pop-up over locatietoegang. Deze moet geaccepteerd worden voor de juiste werking van de app.

Klik je per ongeluk op negeren dan kun je dit alsnog aanpassen bij de instellingen van je telefoon.

#### **İGHT**PRO INXT PROFESSIONAL OUTDOOR LIGHTIN

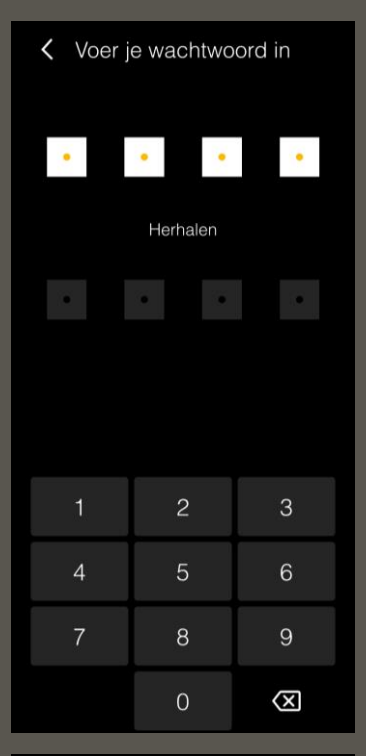

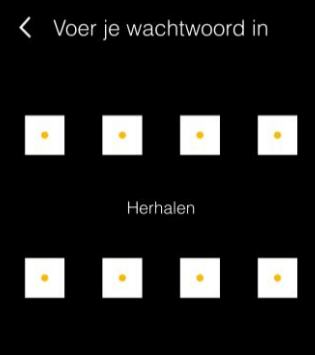

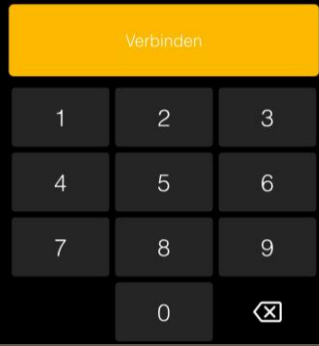

Stel een wachtwoord in door twee keer de zelf gekozen code in te voeren en op verbinden te klikken.

Zodra je op verbinden klikt gaat de app op zoek naar apparaten die beschikbaar zijn (die in fabrieksinstellingen staan).

*Let op! Voor het aanmaken van een netwerk moeten de smart producten aangesloten zijn op een transformator voorzien van stroom.*

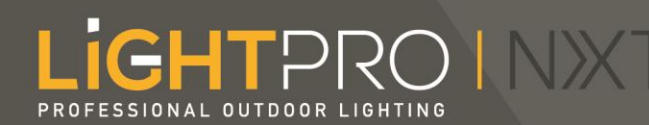

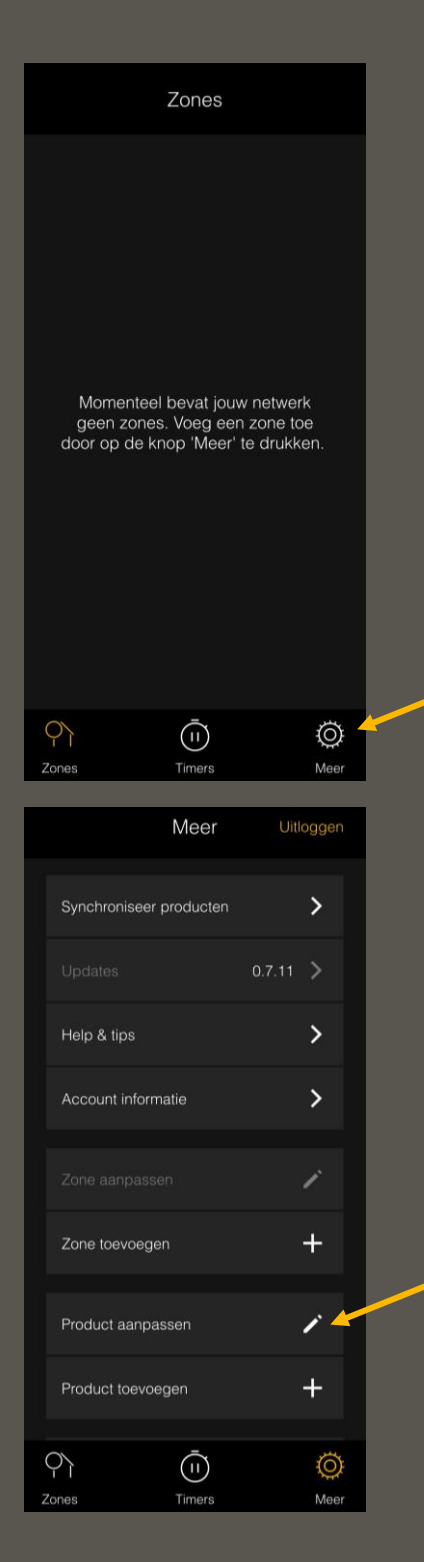

Als de app verbinding heeft gemaakt met de apparaten in jouw tuin kom je in het startscherm van jouw zones.

Klik eerst op "meer" en vervolgens op "product aanpassen" om je smart producten een naam te geven.

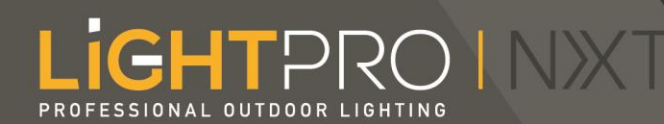

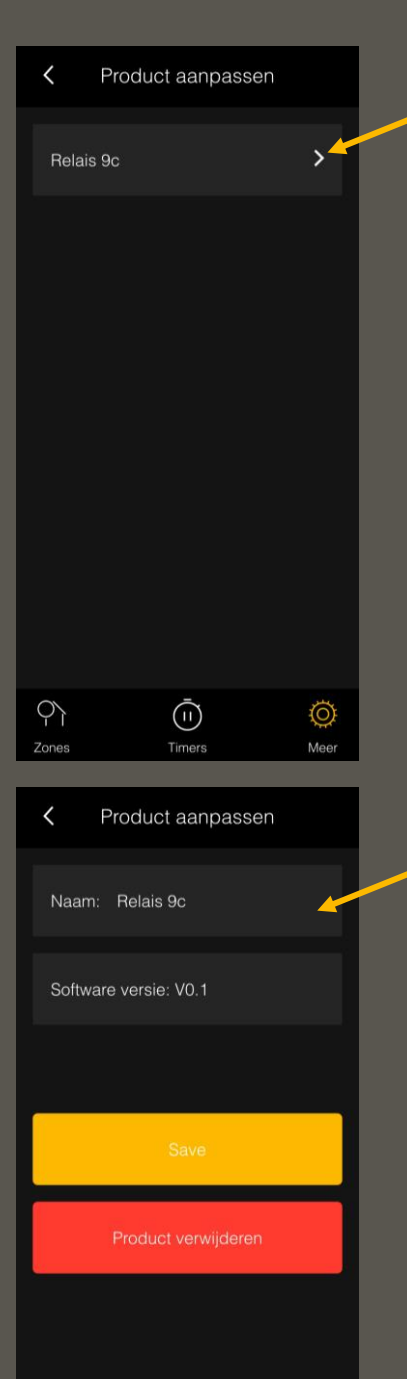

 $\bar{\mathbb{O}}$ 

Timers

◎

Mee

Pì

Zone

Bij producten zie je vervolgens alle smart producten staan waar de app verbinding mee heeft gemaakt. Om de Switch of lamp een naam te geven klik je op het pijltje rechts van de standaard productnaam.

Er opent een scherm waar de gegevens van het product in staan.

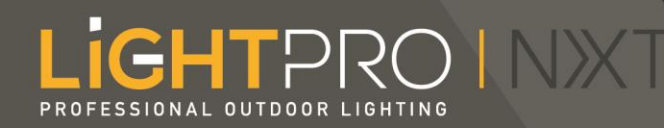

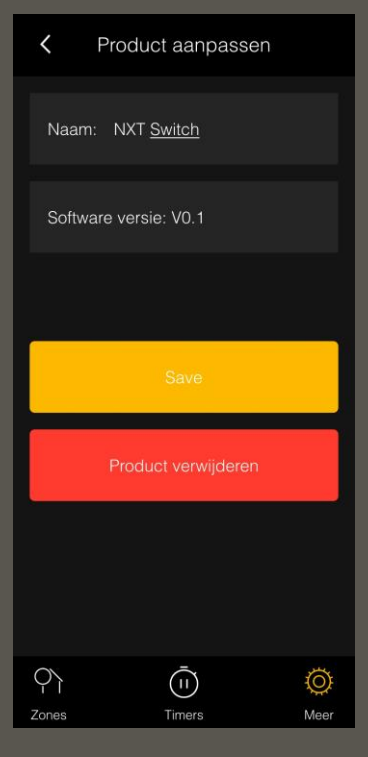

Klik op de standaard naam om de naam te wijzigen. Klik vervolgens op "save" om de naam op te slaan.

*\* Bij een Android telefoon dien je eerst op enter op je toetsenbord te klikken voordat je op "opslaan" klikt.* 

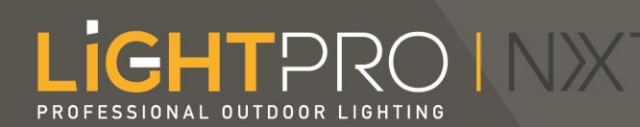

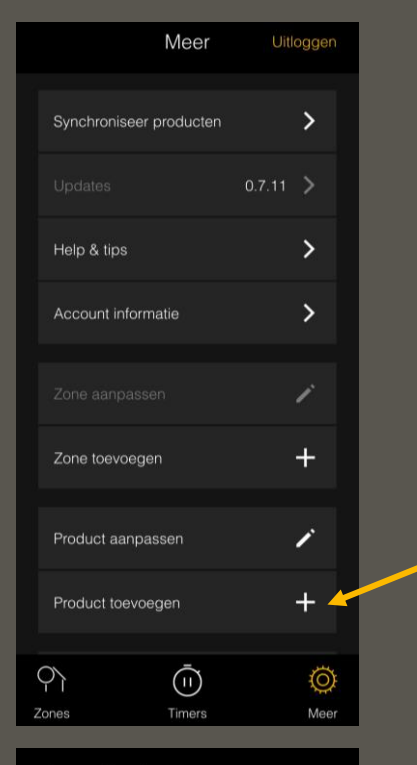

 $\overline{\phantom{0}}$ Product toevoegen

Reset jouw lamp of accessoire naar fabrieksinstellingen.

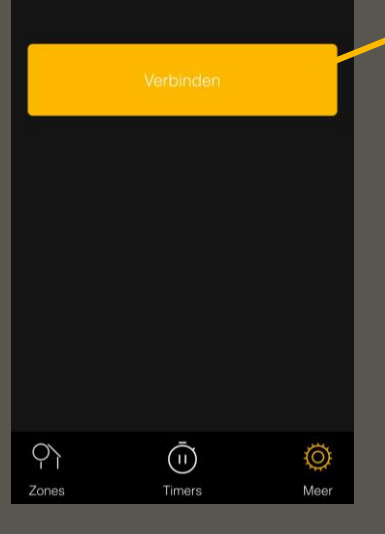

## Een product toevoegen

(Of later een product toevoegen).

Klik op "product toevoegen" en vervolgens op "verbinden". De app gaat nu op zoek naar beschikbare smart producten.

Staat jouw product er niet bij? Raadpleeg dan de handleiding om het product terug naar de fabrieksinstellingen te zetten.

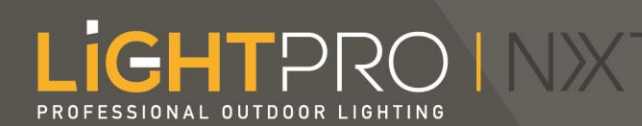

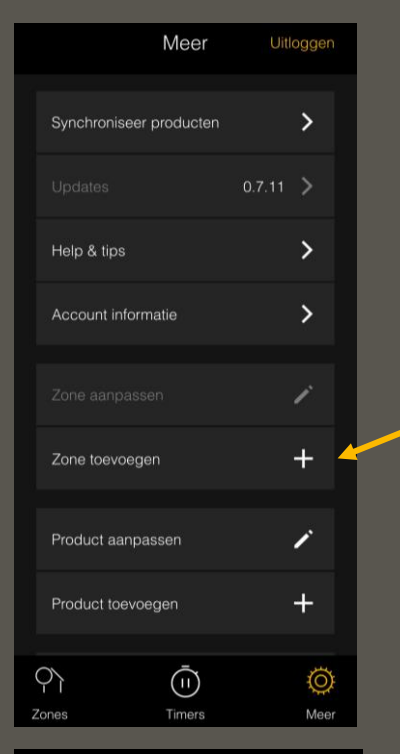

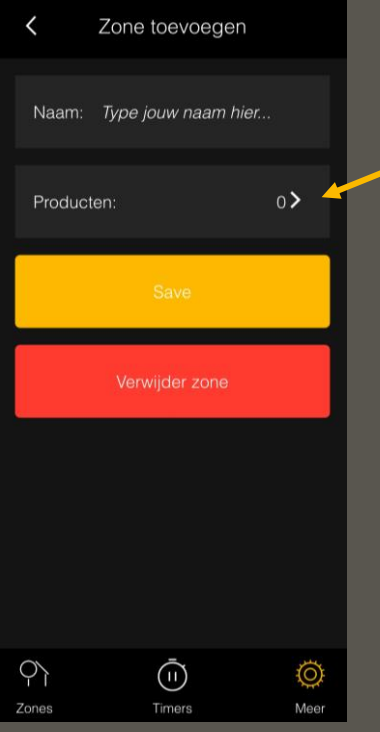

### Een zone aanmaken

Om een product te besturen moet die gekoppeld worden aan een zone.

Je maakt een zone aan door in het hoofdmenu te klikken op "Zone toevoegen". Je typt de naam die je aan de zone wilt geven in het eerste veld.

Om producten aan de zone te koppelen klik je op de pijl rechts van 'producten'.

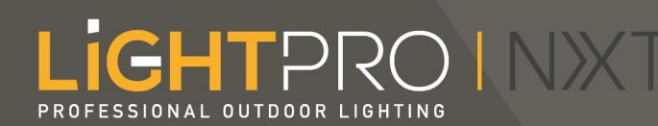

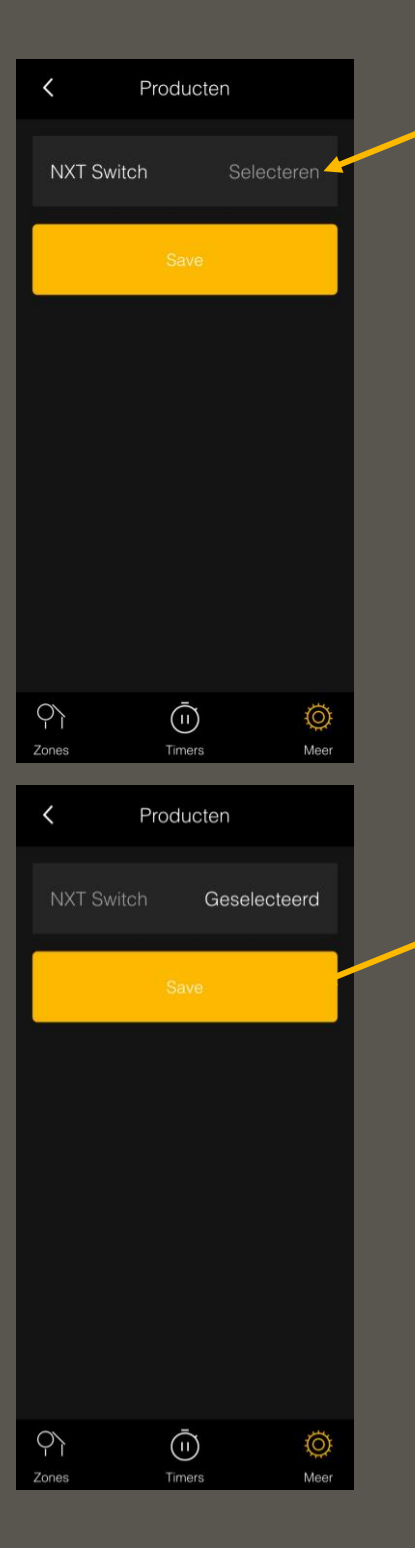

In dit nieuwe scherm selecteer je de producten die je wilt koppelen aan de zone.

Klik op "selecteren" in het grijs achter het product dat je wilt koppelen.

De tekst verandert dan naar "Geselecteerd".

Klik vervolgens op "save".

#### **GHT**PROIN> PROFESSIONAL OUTDOOR

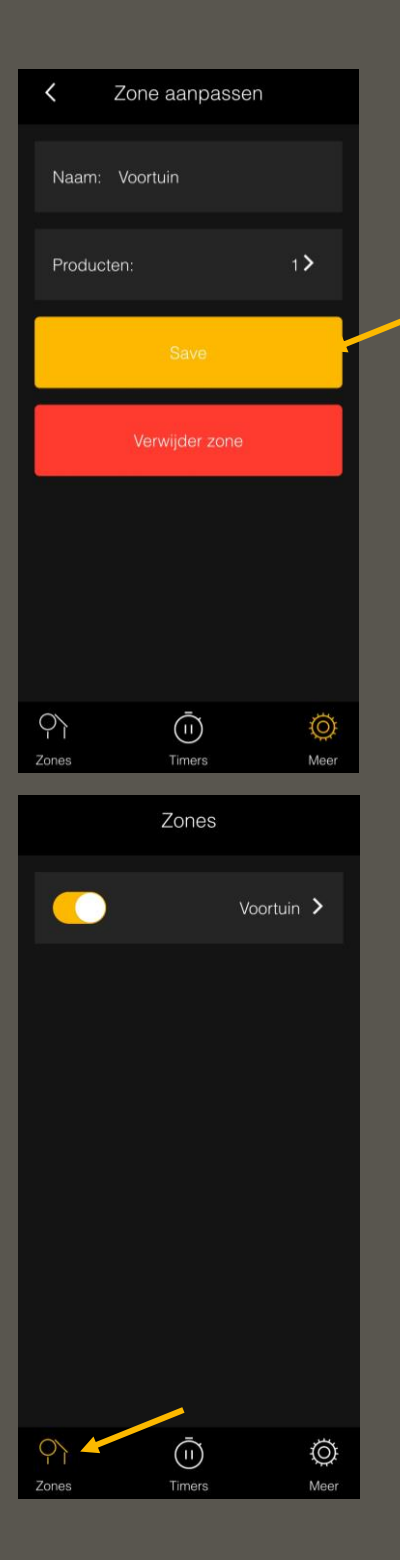

Als je hebt geklikt op "save" ga je terug naar de zone. Hier zie je nu bij producten het aantal producten dat gekoppeld is aan de zone.

Klik hier nogmaals op "save" als alles klopt en gekoppeld is.

Vervolgens kun je door te klikken op "zones" links onderin je scherm al je zones zien en aan-/uitzetten.

De zone staat aan als het schuifje geel is. Door op het schuifje te klikken wordt deze grijs en staat de zone uit.

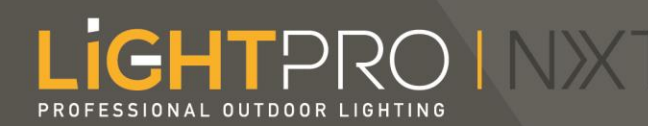

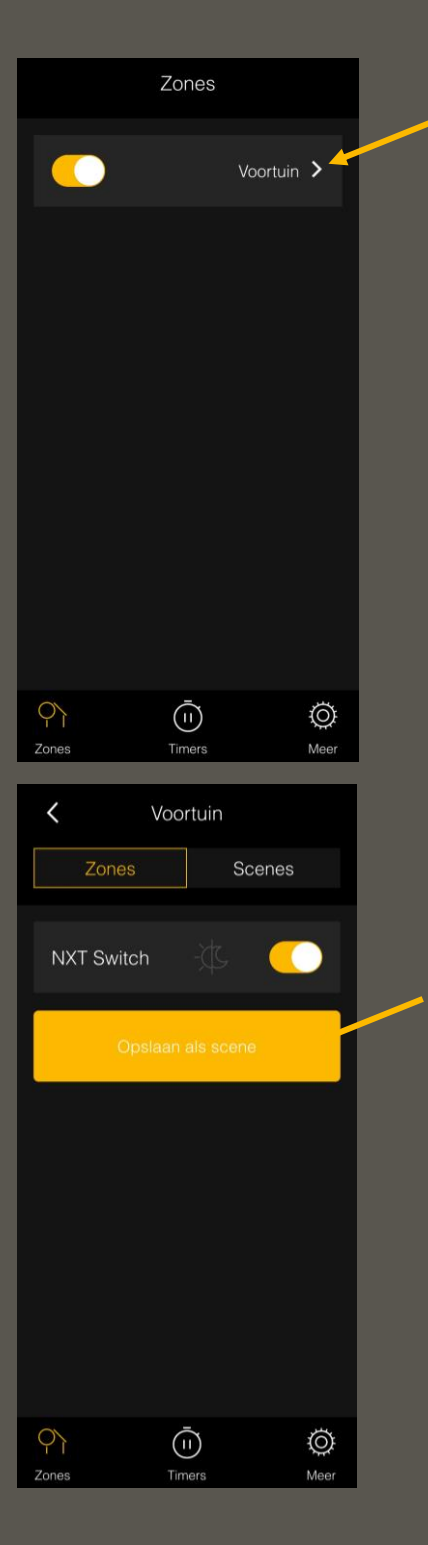

### Een scene aanmaken

Door op het pijltje rechts van de zone te klikken open je de zone. Vanuit hier kun je een scene aanmaken.

Een scene is nodig voor het instellen van een timer.

Zet de lampen aan door de zone in te schakelen en klik vervolgens op "opslaan als scene".

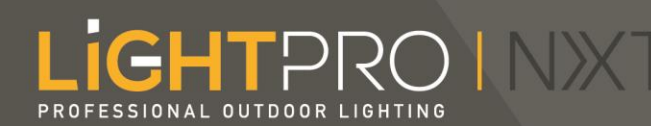

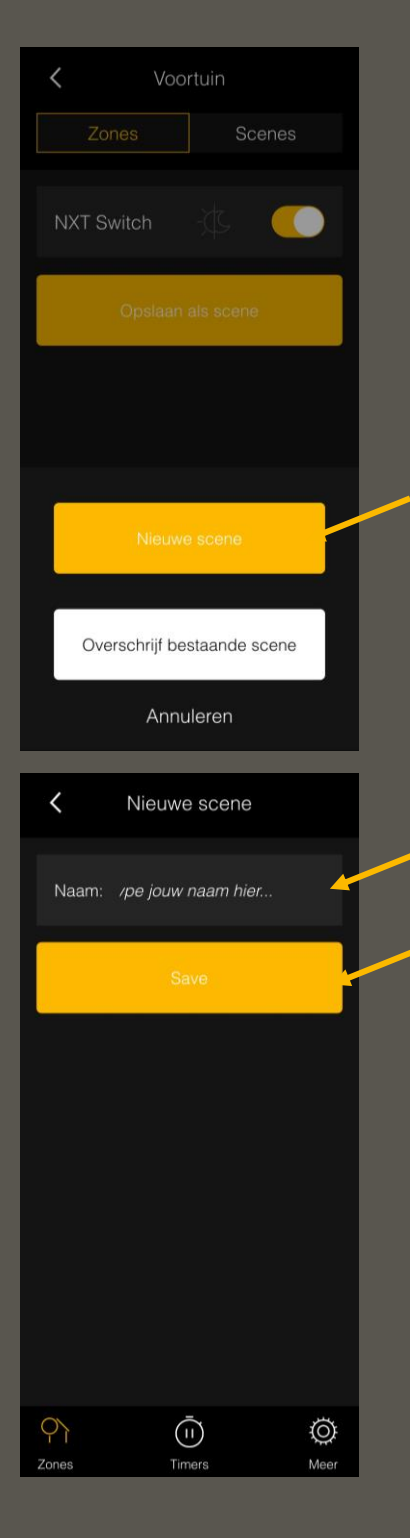

Er komt een pop-up met de vraag om een nieuwe scene te maken of een oude te overschrijven. Klik op "nieuwe scene".

Er opent een nieuw scherm waar je de scene een naam kunt geven. Klik na het invoeren van de naam op "save."

*\*Bij een Android telefoon moet eerst op enter worden geklikt op het toetsenbord en vervolgens op "save".*

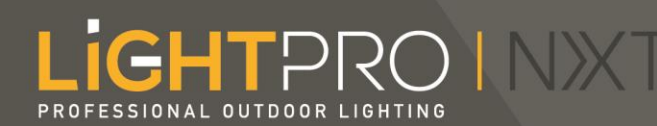

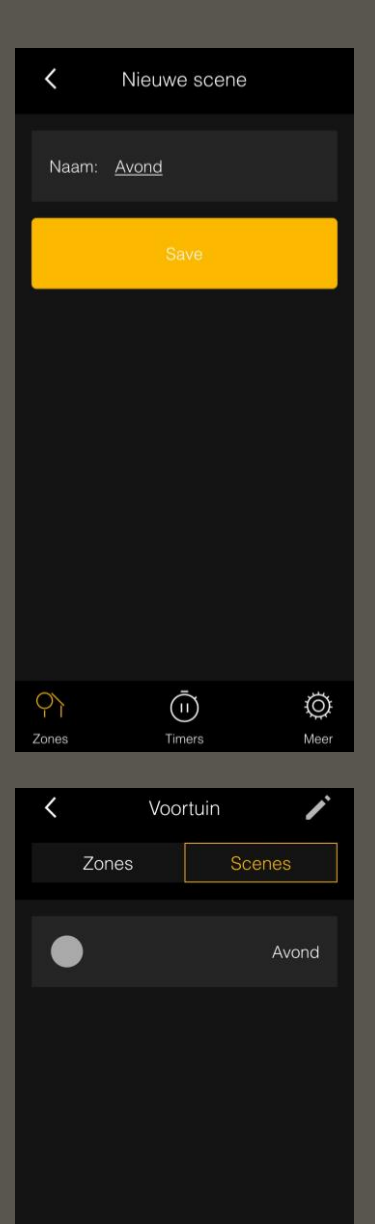

 $\varphi$ 

 $\bar{\mathbb{O}}$ 

 $\bigotimes$ <br>Meer

De opgeslagen scene staat nu in de zone bij het tabje "scenes".

Nu kan de scene gebruikt worden om een timer in te stellen.

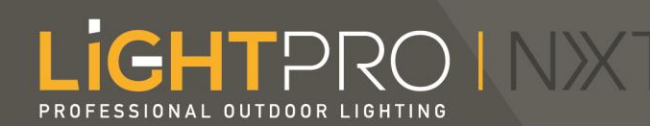

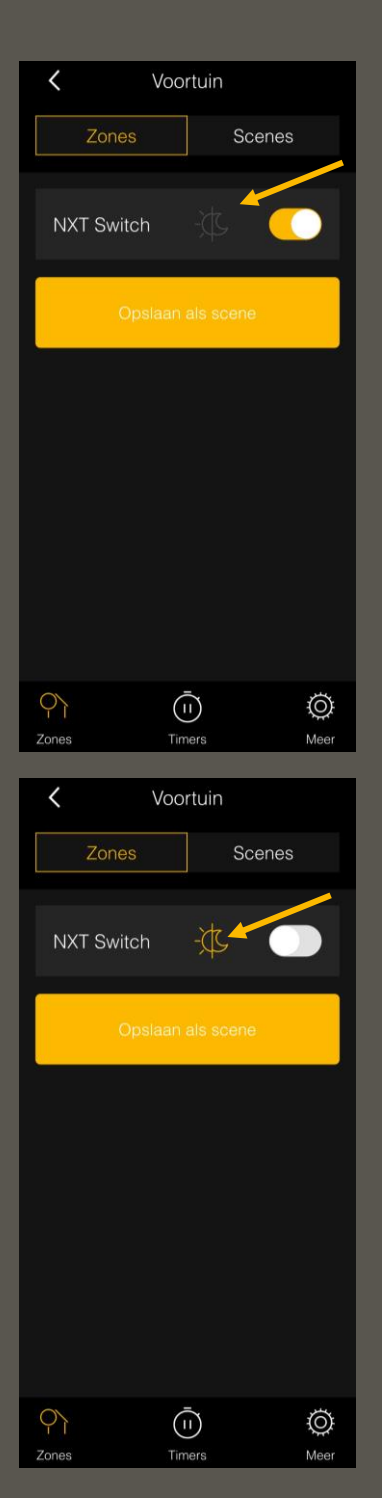

## De donker-licht sensor instellen

Ga naar "zones" links onderin het scherm en open vervolgens de zone waar de NXT Switch is aangesloten die je wilt gebruiken.

Je ziet in het grijs het teken van een zon en een maan, die staat voor de donker-licht sensor.

Door op het teken te klikken schakel je de sensor in, het teken wordt geel. De switch schakelt nu automatisch aan/uit bij donker/licht. De zone schakel je uit door op het schuifje te klikken.

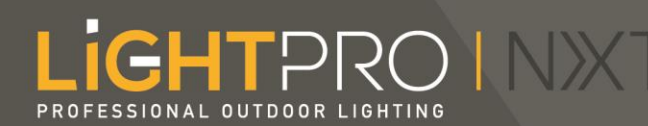

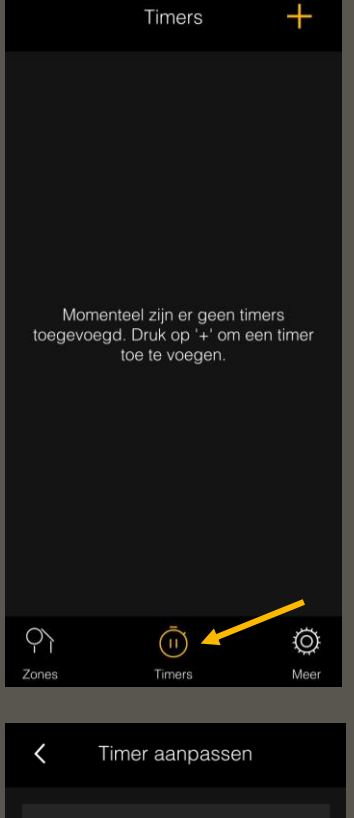

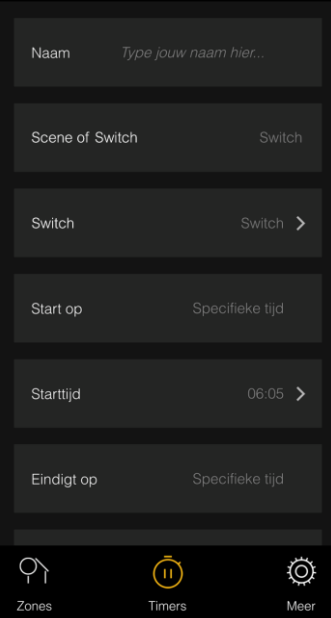

## Een timer instellen

Klik op "Timers" onderaan het scherm en vervolgens op de plus om een nieuwe timer in te stellen.

Er opent zich een scherm waar de timer ingesteld kan worden.

Werk van boven naar beneden en klik op de pijltjes om een veld te openen en aan te passen.

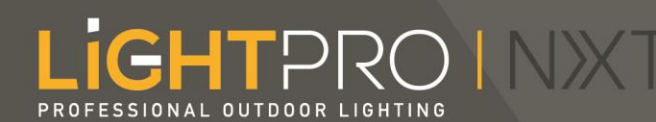

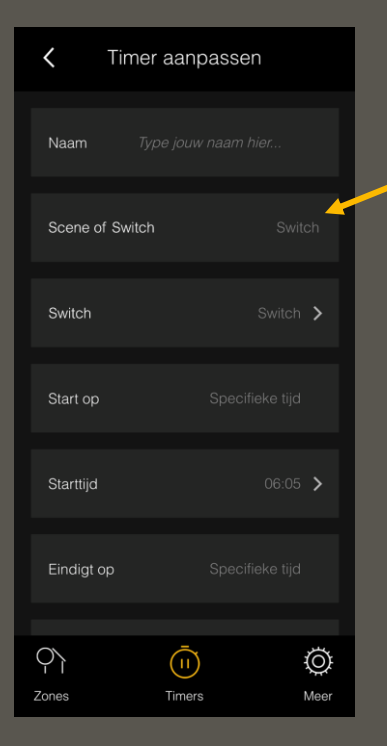

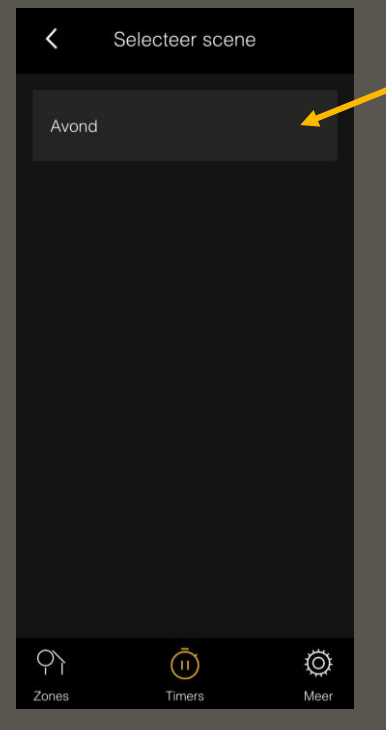

Klik op het pijltje bij "Scene of Switch" om een scene te selecteren.

Er opent een nieuw scherm waar de scene geselecteerd kan worden.

Klik op de scene en je gaat automatisch terug naar het scherm om de timer in te stellen. Je ziet dan achter scene in het grijs de naam van de gekozen scene staan.

Voor de koppeling aan de donker-licht sensor: - Klik op: ''Scene of Switch'' en selecteer ''Switch''. - Klik op ''Switch'', selecteer de juiste Switch en klik op: save.

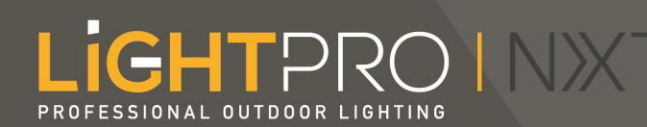

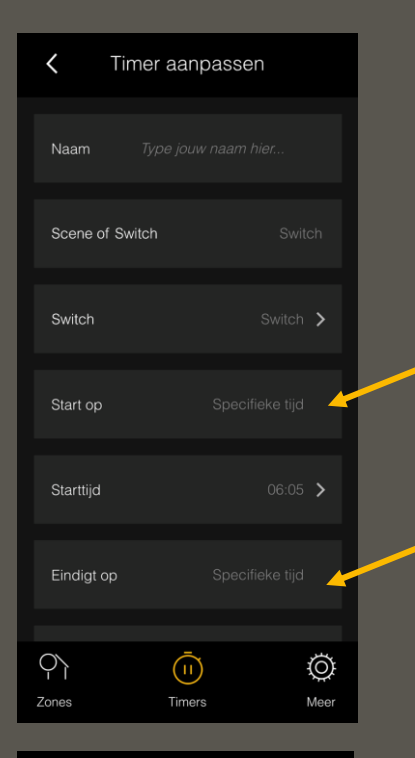

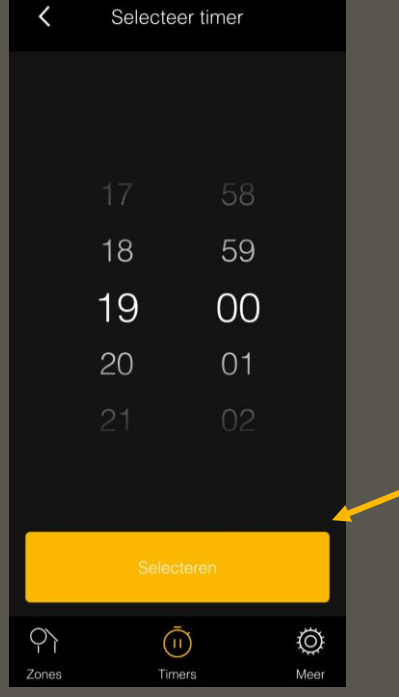

Om in te stellen hoe laat de lampen aan en uit moeten gaan klik je op het pijltje achter starttijd of eindtijd.

Er opent dan een nieuw scherm waar je de tijd kan instellen.

Klik op selecteren om de tijd op te slaan die jij ingevoerd hebt.

**Om de timer aan de donker-licht sensor te koppelen heb je verschillende opties:** • Klik op: 'start op'. Via deze weg kun je kiezen voor een specifieke tijd óf zonsopgang- of ondergang. • Klik op: 'eindigt op'. Via deze weg kun je kiezen voor een specifieke tijd óf zonsopgang- of ondergang.

> Optie 1: Begin bij zonsondergang Eindigt om 23:30 uur

Optie 2: Starten op 18:00 uur Eindig bij zonsopkomst

Optie 3: Begin bij zonsondergang Eindig bij zonsopkomst

#### LIGHTPRO INXT PROFESSIONAL OUTDOOR LIGHTING

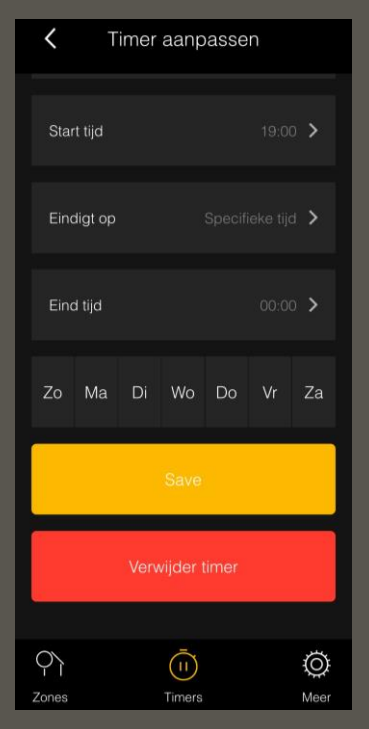

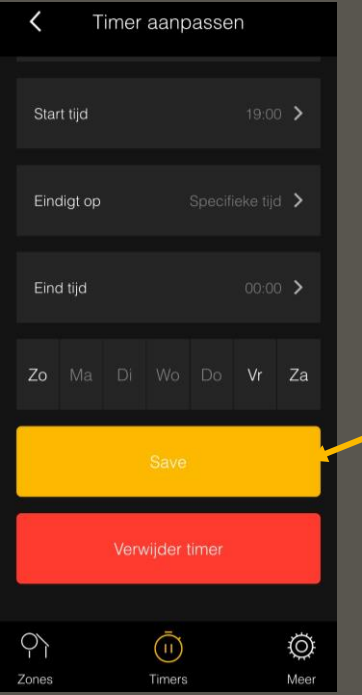

Als je naar beneden scrolt zie je voor welke dagen jouw timer is ingesteld.

Je kunt dagen uit de selectie halen door er op te klikken, deze dagen worden dan donker. Klik op "save" om de timer op te slaan.

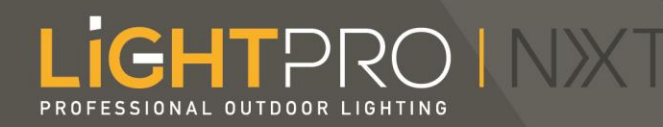

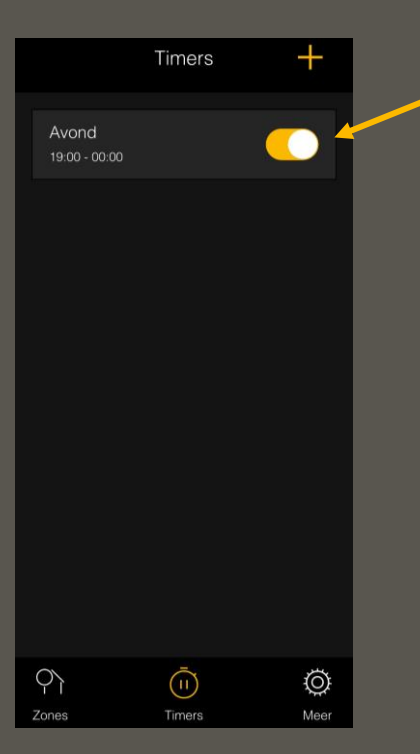

Je ziet de timer vervolgens in het overzicht staan.

Je kunt de timer activeren of (tijdelijk) deactiveren door op het schuifje te klikken.

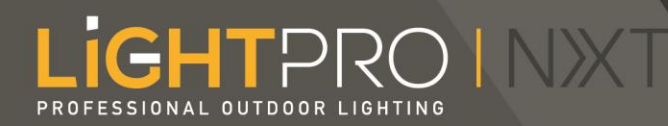

### Updates

#### *\* Werkt de koppeling tussen de donker-licht sensor en de timer nog niet? Of lukt het opslaan niet?*

*Controleer dan of je update 0.8.03 hebt gedownload in de app. Dit kun je controleren onder 'meer'* → *'mijn producten'*  → *klik de Switch aan en kijk of daar software versie: V0.3 staat. Zo niet? Doe dan eerst een update bij 'meer'* → *'updates'. Soms kan het even duren voordat de 'update' zichtbaar wordt in de app. Er verschijnt uiteindelijk een geel bolletje bij 'updates'. Volg na de update de stappen van de voorgaande bladzijdes opnieuw.*

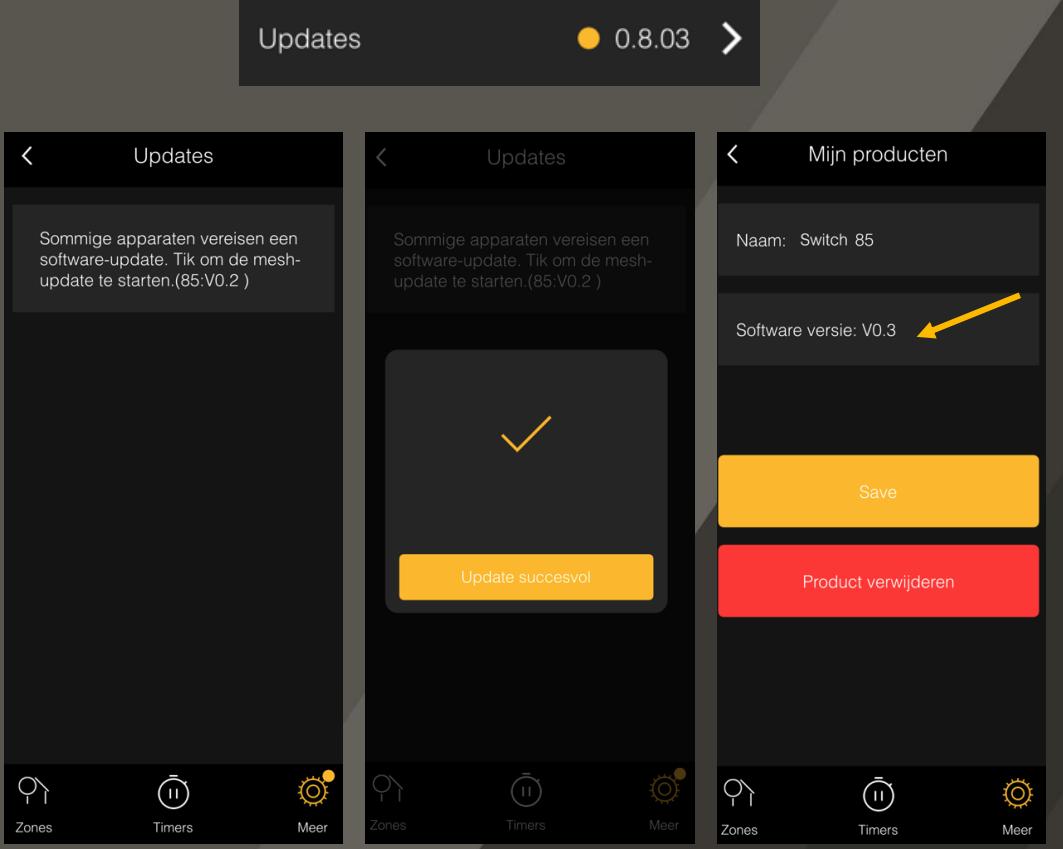

23

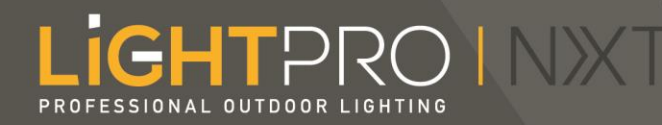

## Nog vragen? Neem dan contact met ons op via: [info@techmar.com](mailto:info@techmar.com) +31 884344517

Bekijk onze meest gestelde vragen op: <https://www.lightpro.nl/meest-gestelde-vragen/>